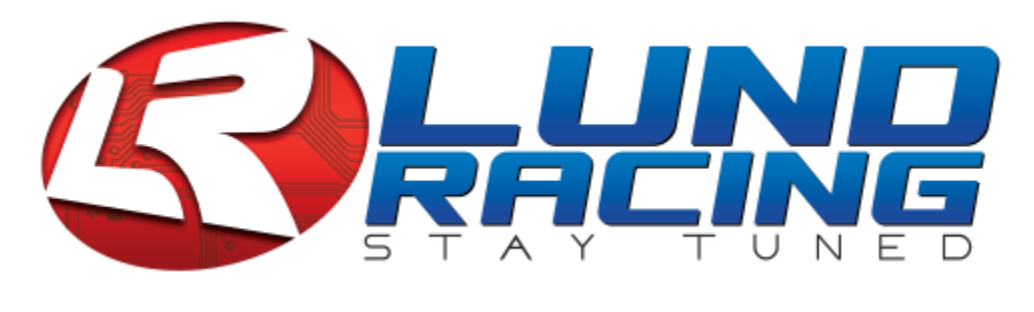

nGauge Guide

## Installation

- 1. Attach the black plastic mounting cup to the back of the nGauge.
- 2. Plug the OBDII cable into the port located under the dash on the driver's side.
- 3. Insert the other end of the OBDII cable into the rear of the nGauge.
- 4. Attach the nGauge to your optional vent or window mount.

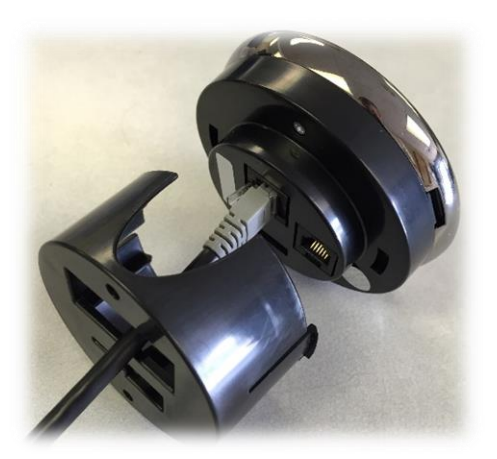

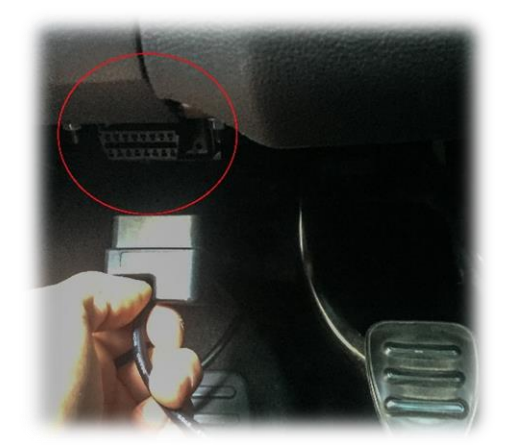

## Loading your tune to the nGauge

The front cable port on your nGauge can be used to load a tune from your computer without removing the SD card. If you have a Mini USB cable, use Method A. If you do not have a Mini USB cable, use Method B.

#### **Method A:**

- 1. Insert the Mini USB cable into your computer.
- 2. Insert the other end of the Mini USB cable into the front port of your nGauge.
- 3. On your nGauge, select Diagnostics  $\rightarrow$  USB SD
- 4. On your computer, open *This PC* (Windows 8 and 10) or *My Computer* (previous versions of Windows) and open the drive titled *NGAUGE.*
- 5. Open the *Custom Files* folder.
- 6. Copy the .enc tune file you received via email to the *Custom Files* folder.
- 7. Safely remove the USB cable.

#### **Method B:**

If you do not have a Mini USB cable, tunes must be loaded directly to the nGauge SD card.

- 1. Using the wide end of the stylist, remove the micro SD card from the nGauge (located on the side at about the 7 o'clock position) by pushing in until you hear a click.
- 2. Insert the micro SD card into the included micro SD adapter.
- 3. Insert the SD card adapter into a card reader connected to your computer.
- 4. Open *This PC* (Windows 8 and 10) or *My Computer* (previous versions of Windows) and open the drive titled *NGAUGE*.
- 5. Open the *Custom Files* folder.
- 6. Copy the .enc tune file you received via email to the *Custom Files* folder.
- 7. Safely remove the SD card from your computer.
- 8. Remove the micro SD card from the adapter.
- 9. Insert the micro SD card into your nGauge.

## Flashing a tune to your vehicle

- 1. Plug the nGauge into the OBDII Port located under the dash on the driver's side.
- 2. Once the nGauge is plugged in and powered ON, select *Tuning*.
- 3. Select *Load Tune*.
- 4. Find the tune you wish to put on the car.
- 5. Hit the  $\checkmark$  button.

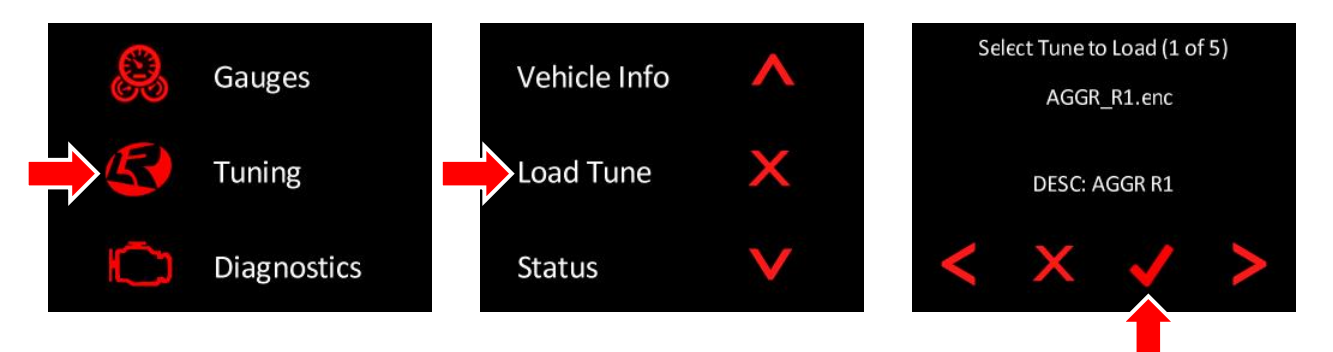

## Data-logging

- 1. From the home screen, select *Diagnostics*.
- 2. Select *Datalogging*.
- 3. Scroll to the option that applies to your vehicle and press  $\checkmark$  to continue.
- 4. Press anywhere on the screen to begin Datalogging. A Yellow light will blink while data logging is in progress.
- 5. Press the screen again to stop Datalogging. The Yellow light should stop blinking.
- 6. To close the Datalogging screen, push the X button in the upper right corner.

**Note**: While Datalogging the screen will display the name of the datalog file (i.e. log0001.csv.)

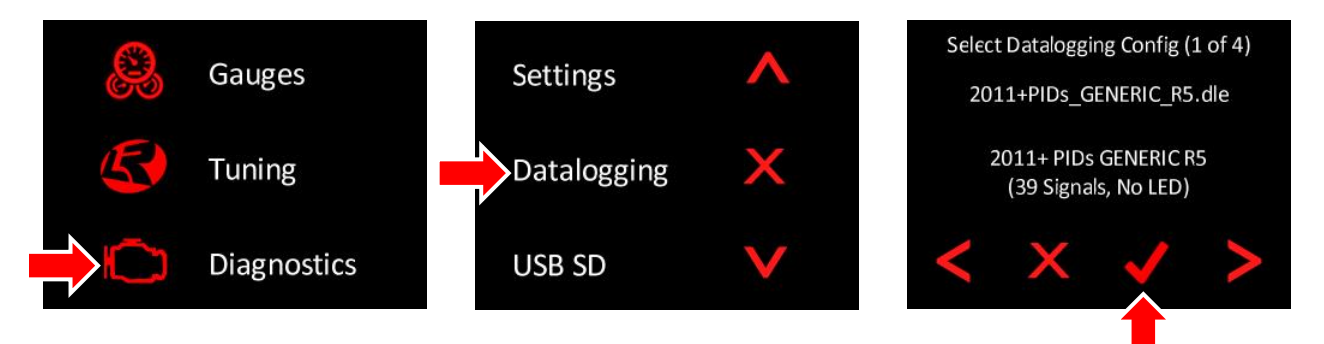

## Sending data log files to LR support team

- 1. Follow steps 1-4 of the *Loading your tune to the nGauge* section.
- 2. Open the *Logs* folder, here you will find all of your datalog files.
- 3. Email Lund Racing the .csv log file at [SUPPORT@LUNDRACING.COM.](mailto:SUPPORT@LUNDRACING.COM)

**Note:** Renaming log files makes navigating and finding specific files easier. (i.e. testpass1.csv.)

# How to set LED sweep lights

- 1. Power on your nGauge and select *Gauges*.
- 2. Select *Connect.*
- 3. Swipe across the screen to bring up the configuration for the LED lights.
- 4. Select on the box located on the lower left hand side, then select on *Signal*.
- 5. Using the left and right arrow buttons, find *ENGINE RPM* and click the check mark.
- 6. Setting RPM for each color light:
	- a. Set the first Red LED at your desired shift point. Set the second Red LED at a higher RPM than your desired shift point.
	- b. Set the Amber LED to a lower RPM than your desired shift point.
	- c. The three Green LED lights you can set as a warning light that your desired shift point is approaching.

**Example:** Example: You want to shift your car at 7200rpm, set the Amber LED to 7000rpm, set the first Red LED to the desired shift point (7200rpm.) Set the second Red LED to 7300rpm. Set the first Green LED at 6600rpm, the second Green LED at 6700rpm, and the third Green LED at 6800rpm. As you reach each set RPM, each LED light will light up.

**Note:** The LED lights can be assigned to any parameter. RPM, Air-Fuel Ratio, Air Temp, etc.

#### How to update nGauge firmware

Follow steps 1-4 from the *Loading your tune to the nGauge* section that applies to you.

- 1. Go t[o support.lundracing.com](https://support.lundracing.com/hc/en-us)
- 2. Under the *FIRMWARE AND OTHER DOWNLOADS* section, click on the firmware update. It should look similar to this: "2/16/2016 - FIRMWARE-fw180 - CRITICAL UPDATE".
- 3. Follow the on-screen directions.

## How to configure the gauge display

After connecting to your car, the nGauge should display 6 gauges.

If you swipe from right to left on the screen, you will find 4 gauges, load%, and Lambda displays.

To change what is displayed in the gauge boxes:

- 1. Tap the gauge you would like to change.
- 2. Select *Signal*
- 3. Scroll to the gauge you want to display.
- 4. Tap  $\checkmark$

To change the display color and units:

- 1. Tap the gauge you would like to change.
- 2. Select *Display*

## Changing sleep/wake settings

If you want to change when the nGauge shuts off or turns on:

- 1. Go to Diagnostics.
- 2. Select *Settings*
- 3. Select *Sleep/Wake*
- 4. Select *Sleep Mode* or *Wake Mode* to configure.

For daily use of the nGauge in your car, we recommend ENGINE RUNNING for Sleep Mode and VOLTAGE LEVEL for Wake Mode.